# Cisco ءالمع ةقداصمل RADIUS Funk ةئيهت LEAP مادختساب نييكلساللا Ï

# المحتويات

[المقدمة](#page-0-0) [المتطلبات الأساسية](#page-0-1) [المتطلبات](#page-0-2) [المكونات المستخدمة](#page-0-3) [الاصطلاحات](#page-1-0) [التكوين](#page-1-1) [تكوين نقطة الوصول أو الجسر](#page-1-2) [تكوين برنامج Inc ،Funk. المنتج، نصف قطر ذو الحواف الفولاذية](#page-3-0) [إنشاء مستخدمين في نصف القطر ذي الحواف الفولاذية](#page-4-0) [معلومات ذات صلة](#page-6-0)

# <span id="page-0-0"></span>المقدمة

يوضح هذا المستند كيفية تكوين نقاط الوصول من السلسلة 340 و 350 والجسور من السلسلة 350. كما تصف كيفية عمل ب<u>رنامج Funk،</u> In[c](http://www.juniper.net/customers/support/products/oac.jsp) [،](http://www.juniper.net/customers/support/products/oac.jsp) المنتّج، RADIUS ذو اَلحواف الفولاذية، مع بروتوكول المصادقة المتوسع الخفيف (LEAP) لمصادقة عميل Cisco اللاسلكي.

ملاحظة: تمت كتابة أجزاء هذا المستند التي تشير إلى منتجات غير تابعة ل Cisco استنادا إلى الخبرة التي اكتسبها المؤلف مع ذلك المنتج غير التابع لشركة Cisco، وليس على التدريب الرسمي. تم تصميمها لراحة عملاء Cisco، وليس كدعم فني. للحصول على دعم فني موثوق به على منتجات غير تابعة ل Cisco، اتصل بالدعم الفني للمنتج للمورد.

## <span id="page-0-1"></span>المتطلبات الأساسية

### <span id="page-0-2"></span>المتطلبات

تفترض المعلومات المقدمة في هذا المستند أن برنامج Funk Software، Inc .منتج، Steel-Belted Radius ، تم تثبيته بنجاح وأنه يعمل بشكل صحيح. كما يفترض أنك تكتسب حق الوصول الإداري إلى نقطة الوصول أو إلى الجسر من خلال واجهة المستعرض.

### <span id="page-0-3"></span>المكونات المستخدمة

تستند المعلومات الواردة في هذا المستند إلى نقاط الوصول من السلسلة 340 Aironet Cisco و 350 Series والجسور من السلسلة 350. تنطبق المعلومات الواردة في هذا المستند على جميع إصدارات البرامج الثابتة من VxWorks الإصدار T12.01 والإصدارات الأحدث.

تم إنشاء المعلومات الواردة في هذا المستند من الأجهزة الموجودة في بيئة معملية خاصة. بدأت جميع الأجهزة المُستخدمة في هذا المستند بتكوين ممسوح (افتراضي). إذا كانت شبكتك مباشرة، فتأكد من فهمك للتأثير المحتمل لأي

أمر.

#### <span id="page-1-0"></span>الاصطلاحات

للحصول على مزيد من المعلومات حول اصطلاحات المستندات، ارجع إلى <u>اصطلاحات تلميحات Cisco التقنية</u>.

# <span id="page-1-1"></span>التكوين

## <span id="page-1-2"></span>تكوين نقطة الوصول أو الجسر

أكمل الخطوات التالية لتكوين نقطة الوصول أو الجسر.

1. من صفحة حالة الملخص، اكمل الخطوات التالية:انقر على **إعداد**.انقر فوق **الأمان**.انقر على **تشفير البيانات** اللاسلكية (WEP(.أدخل مفتاح WEP عشوائي (26 حرف سادس عشري) في فتحة مفتاح 1 WEP.قم بتعيين حجم المفتاح إلى 128 بت.طقطقة

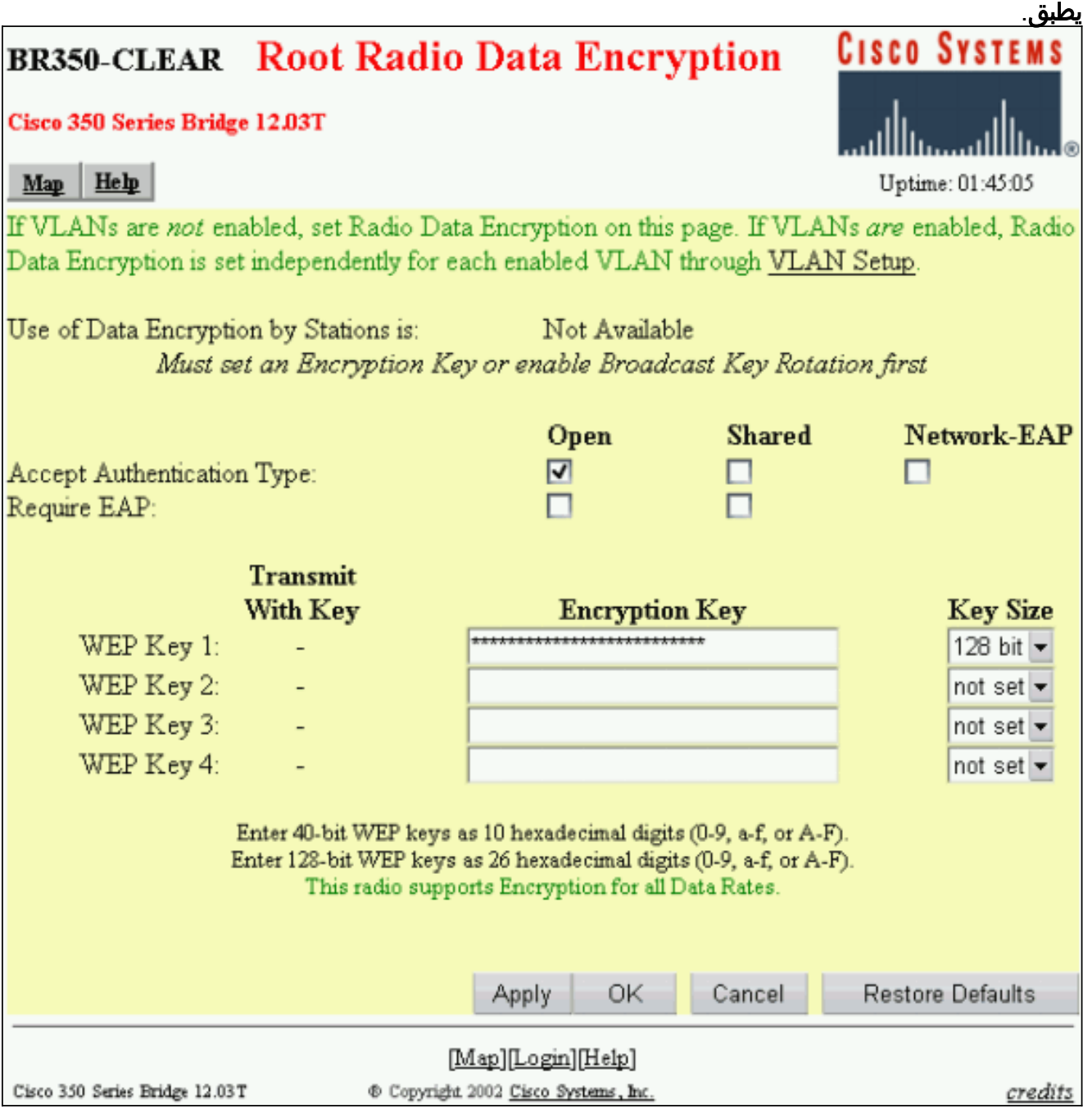

Open وEAP Network في سطر قبول نوع المصادقة. Cisco Systems **Root Radio Data Encryption** BR350-to-Radius Cisco 350 Series Bridge 12.03T  $Map$   $He$ 2003/07/10 09:30:53 If VLANs are not enabled, set Radio Data Encryption on this page. If VLANs are enabled, Radio Data Encryption is set independently for each enabled VLAN through VLAN Setup. Use of Data Encryption by Stations is: Full Encryption  $\blacktriangleright$ Open **Shared** Network-EAP ⊽ 罓 Accept Authentication Type: Require EAP: **Transmit** With Key **Encryption Key Key Size** WEP Key 1:  $\circledcirc$ 128 bit  $\blacktriangleright$ WEP Key 2: not set  $\blacktriangleright$ WEP Key 3: not set  $\blacktriangleright$ WEP Key 4: not set -Enter 40-bit WEP keys as 10 hexadecimal digits (0-9, a-f, or A-F). Enter 128-bit WEP keys as 26 hexadecimal digits (0-9, a-f, or A-F). This radio supports Encryption for all Data Rates. **Apply** OK Cancel Restore Defaults [Map][Login][Help] Cisco 350 Series Bridge 12.03T ® Copyright 2002 Cisco Systems, Inc. <u>credits</u>

وانقر فوق OK.تغيير الخيار إستخدام تشفير البيانات حسب المحطات هو: إلى التشفير الكامل.حدد مربعي

وانقر فوق OK.

2. من صفحة إعداد التامين، انقر على **خادم المصادقة** واعمل هذه الإدخالات على الصفحة:**اسم الخادم/IP**: ادخل عنوان IP أو اسم المضيف لخادم RADIUS.سر مشترك: أدخل السلسلة الدقيقة كواحدة على خادم RADIUS لنقطة الوصول أو الجسر هذه.في سطر إستخدام الخادم ل: لخادم RADIUS هذا، حدد خانة الاختيار مصادقة .EAP

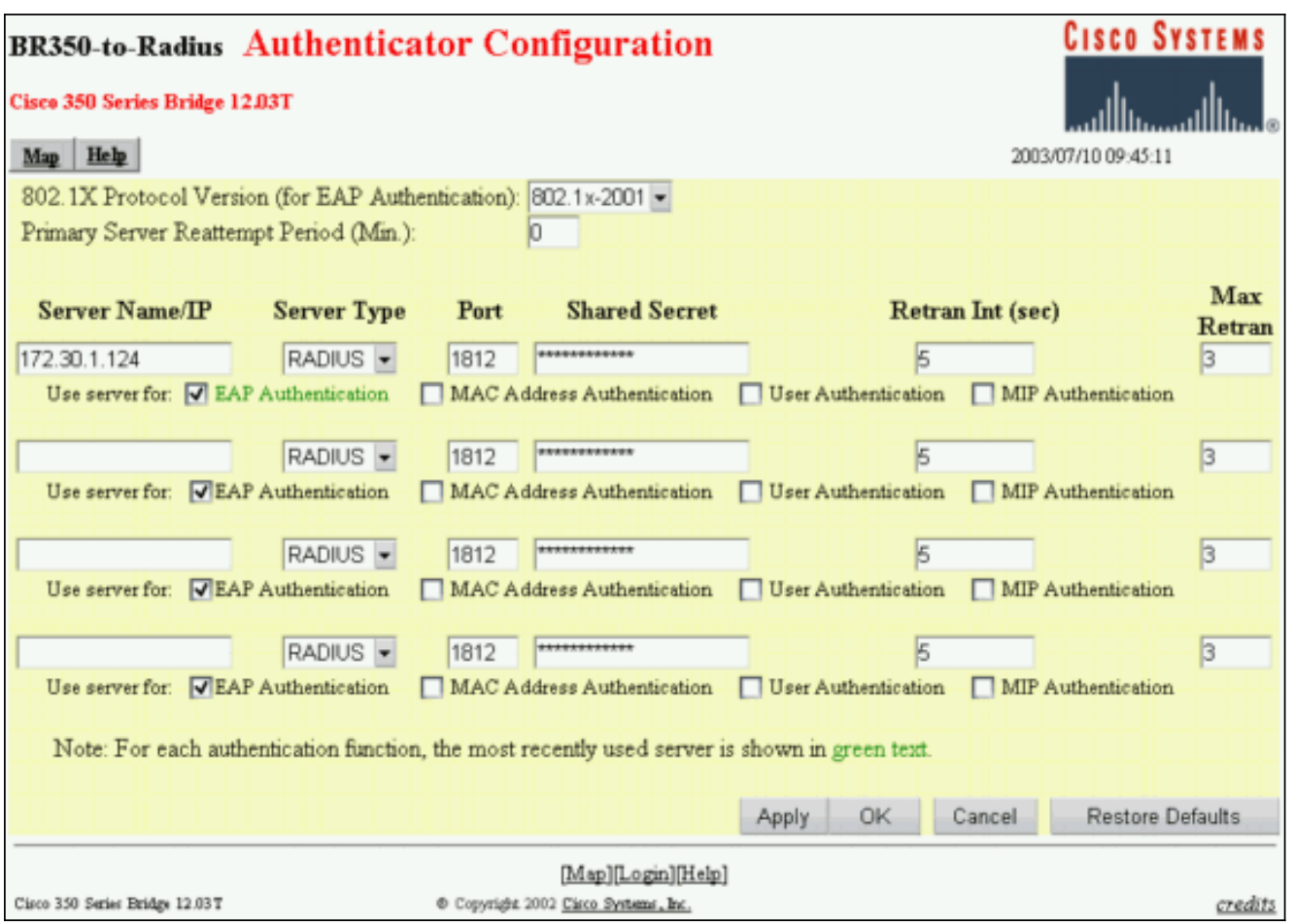

3. عند تكوين المعلمات في الخطوة 2، انقر فوق **موافق**.ومع هذه الإعدادات تكون نقطة الوصول أو الجسر جاهز لمصادقة عملاء LEAP مقابل خادم RADIUS.

## <span id="page-3-0"></span>تكوين برنامج Inc ،Funk. المنتج، نصف قطر ذو الحواف الفولاذية

أكمل الخطوات الواردة في الإجراء التالي لتكوين منتج Funk Software، Inc،. نصف قطر الحواف الفولاذية، للاتصال بنقطة الوصول أو الجسر. لمزيد من المعلومات الكاملة على الخادم، ارجع إلى [برنامج Funk](http://www.juniper.net/customers/support/products/oac.jsp) .

ملاحظة: تمت كتابة أجزاء هذا المستند التي تشير إلى منتجات غير تابعة ل Cisco استنادا إلى الخبرة التي اكتسبها المؤلف مع ذلك المنتج غير التابع لشركة Cisco، وليس على التدريب الرسمي. تم تصميمها لراحة عملاء Cisco، وليس كدعم فني. للحصول على دعم فني موثوق به على منتجات غير تابعة ل Cisco، اتصل بالدعم الفني للمنتج للمورد.

#### 1. في قائمة عملاء RAS، انقر فوق **إضافة** لإنشاء عميل RAS

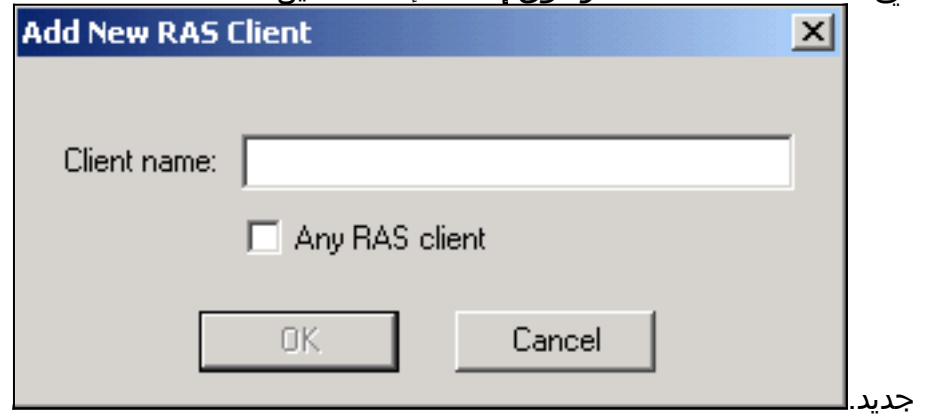

2. قم بتكوين المعلمات لاسم العميل وعنوان IP وصنع/نموذج.**اسم العميل**: أدخل اسم نقطة الوصول أو الجسر.عنوان IP: أدخل عنوان نقطة الوصول أو الجسر الذي يتصل مع نصف القطر ذي الحواف الفولاذية.ملاحظة: يعرض خادم RADIUS نقطة الوصول أو الجسر كعميل RADIUS.صنع/نموذج: تحديد نقطة وصول Cisco

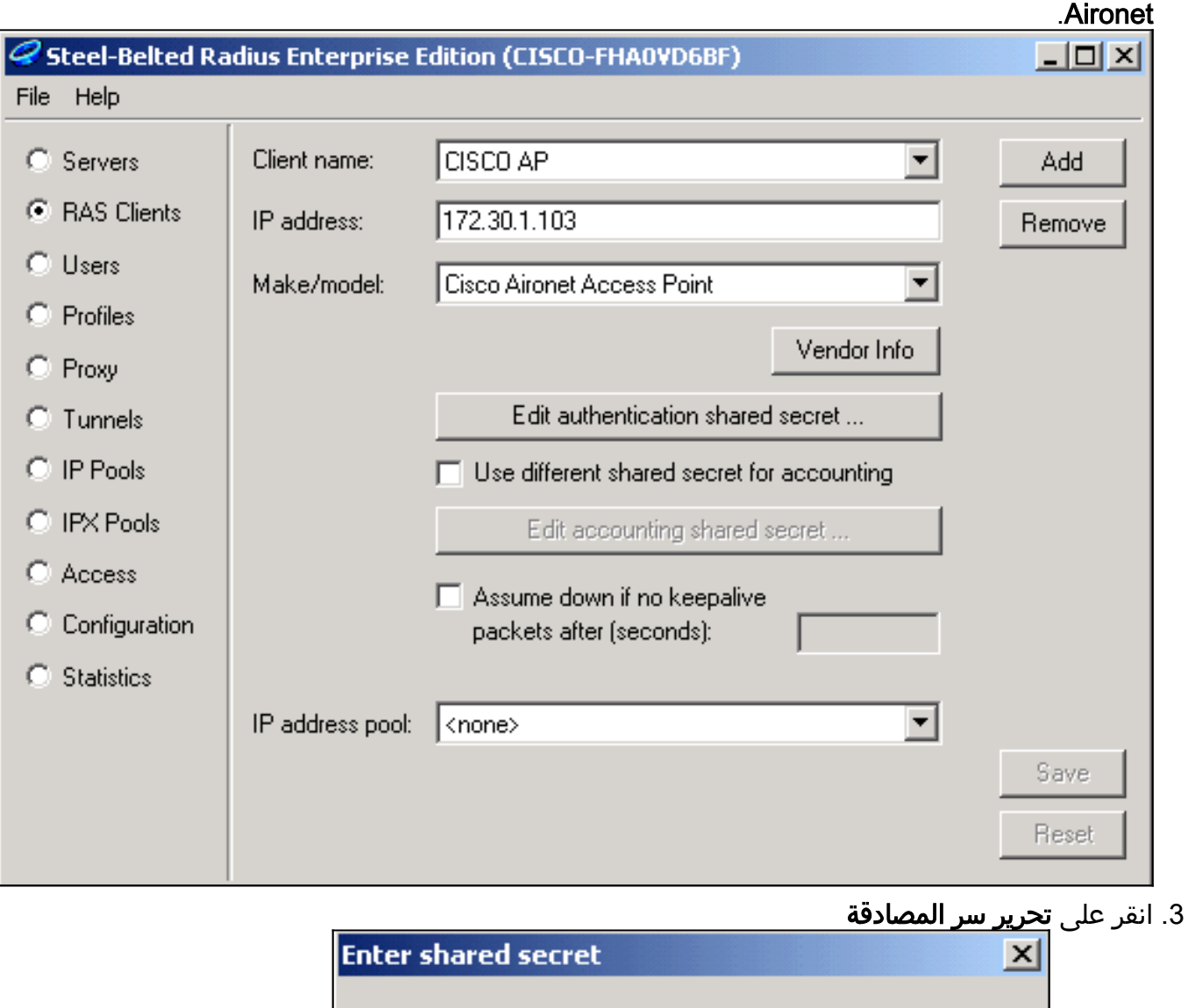

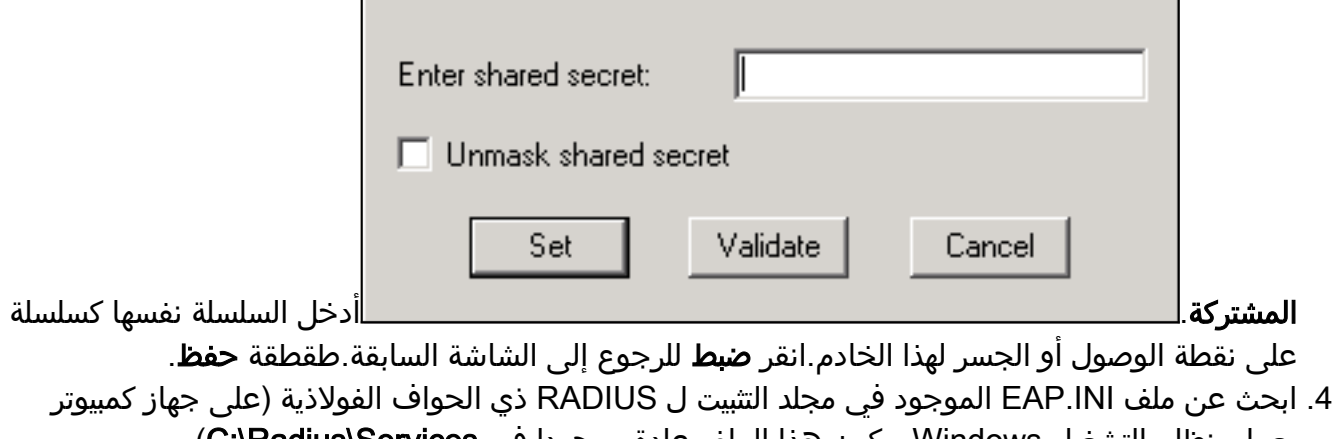

يعمل بنظام التشغيل Windows، يكون هذا الملف عادة موجودا في Services\Radius\:C(.

تحقق من أن LEAP خيار EAP.يبدو ملف عينة مماثلا لهذا: .5 [Native-User]  $EAP-Only = 0$ First-Handle-Via-Auto-EAP = 0 EAP-Type = LEAP, TTLS

- .6 قم بحفظ ملف INI.EAP المعدل.
- .7 قم بإيقاف خدمة RADIUS وإعادة تشغيلها.

## <span id="page-4-0"></span>إنشاء مستخدمين في نصف القطر ذي الحواف الفولاذية

يوضح هذا القسم كيفية إنشاء مستخدم أصلي (محلي) جديد باستخدام منتج Funk Software، Inc.، نصف القطر ذو الحواف الفولاذية. إذا كانت هناك حاجة لإضافة مستخدم مجال أو مجموعة عمل، فاتصل [ببرنامج Funk](http://www.juniper.net/customers/support/products/oac.jsp) للمساعدة.

تتطلب إدخالات المستخدم الأصلية إدخال اسم المستخدم وكلمة المرور في قاعدة البيانات المحلية ل Radius ذات الحواف الفولاذية. بالنسبة لكافة أنواع إدخالات المستخدم الأخرى، يعتمد نصف القطر ذو الحواف الفولاذية على قاعدة بيانات أخرى للتحقق من مسوغات مستخدم ما.

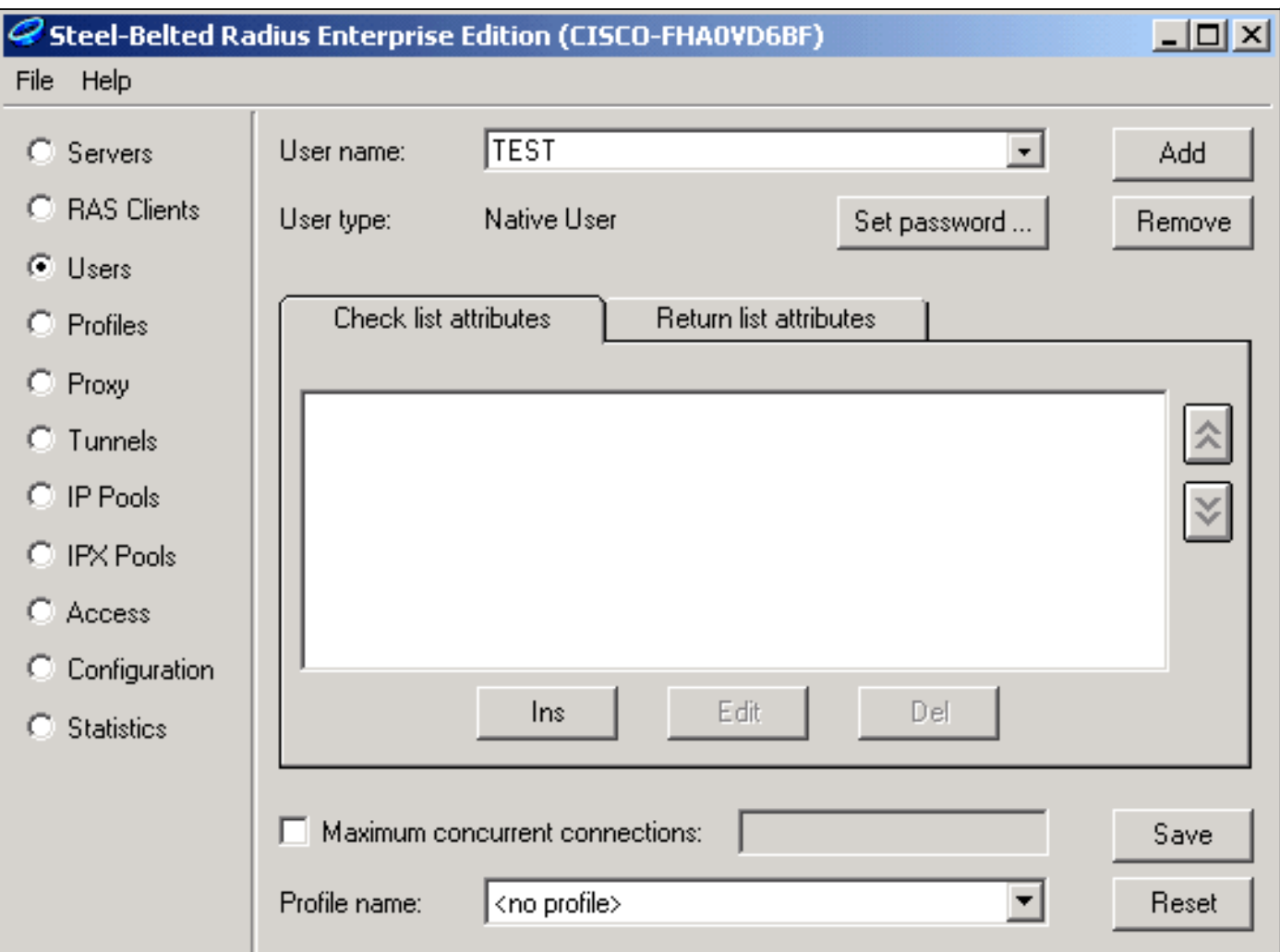

أكمل الخطوات التالية لتكوين مستخدم أصلي في نصف القطر ذي الحواف الفولاذية:

1. في القائمة مستخدمون، انقر فوق **إضافة** لإنشاء مستخدم

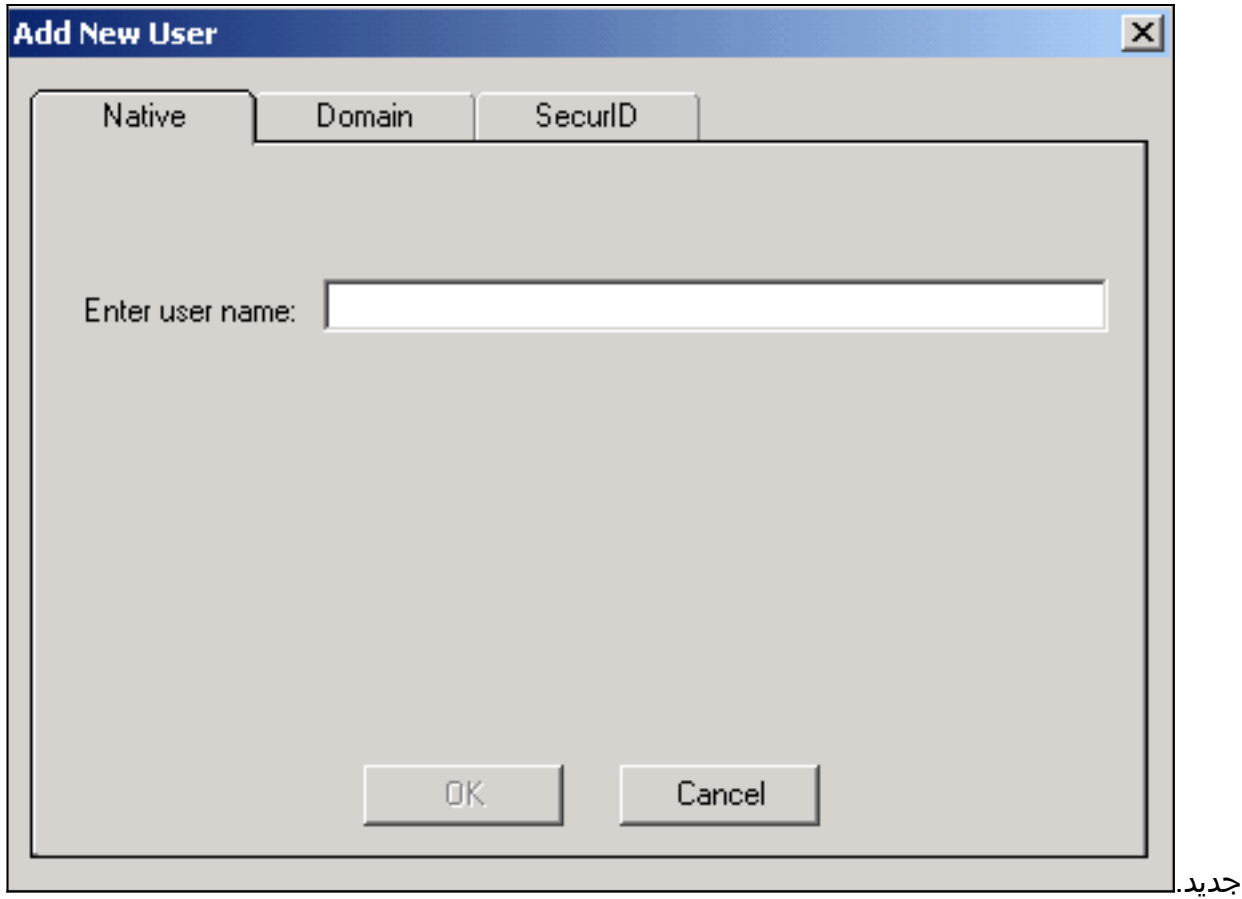

2. انقر فوق علامة التبويب **الأصلية،** ثم ادخل اسم المستخدم في الحقل، ثم انقر فوق **موافق**.يتم إغلاق مربع الحوار إضافة مستخدم جديد.

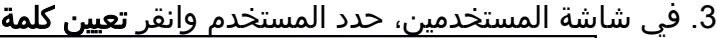

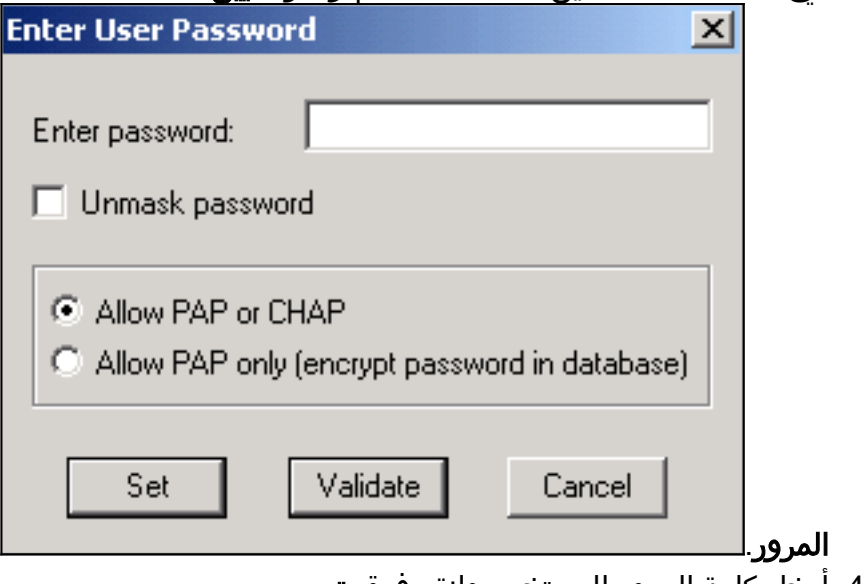

- 4. أدخل كلمة المرور للمستخدم وانقر فوق **تعيين**.
- 5. في شاشة المستخدمين، انقر فوق **حفظ** ثم قمت بإنشاء المستخدم.

## <span id="page-6-0"></span><mark>معلومات ذات صلة</mark>

- <u>[إعداد الأمان](//www.cisco.com/en/US/docs/wireless/access_point/350/configuration/guide/ap350ch8_ps458_TSD_Products_Configuration_Guide_Chapter.html?referring_site=bodynav)</u>
- <u>[برمجيات فانك](http://www.juniper.net/customers/support/products/oac.jsp?referring_site=bodynav)</u>
- [شبكة LAN لاسلكية \(WLAN\(](//www.cisco.com/en/US/tech/tk722/tk809/tsd_technology_support_protocol_home.html?referring_site=bodynav)
- [الدعم الفني Systems Cisco](//www.cisco.com/cisco/web/support/index.html?referring_site=bodynav)

ةمجرتلا هذه لوح

ةي الآلال تاين تان تان تان ان الماساب دنت الأمانية عام الثانية التالية تم ملابات أولان أعيمته من معت $\cup$  معدد عامل من من ميدة تاريما $\cup$ والم ميدين في عيمرية أن على مي امك ققيقا الأفال المعان المعالم في الأقال في الأفاق التي توكير المالم الما Cisco يلخت .فرتحم مجرتم اهمدقي يتلا ةيفارتحالا ةمجرتلا عم لاحلا وه ىل| اًمئاد عوجرلاب يصوُتو تامجرتلl مذه ققد نع امتيلوئسم Systems ارامستناه انالانهاني إنهاني للسابلة طربة متوقيا.